# **Série DA210 / DA310**

# **Série DA220 / DA320**

# **Imprimante de codes-barres thermique directe**

# **MANUEL DE L'UTILISATEUR**

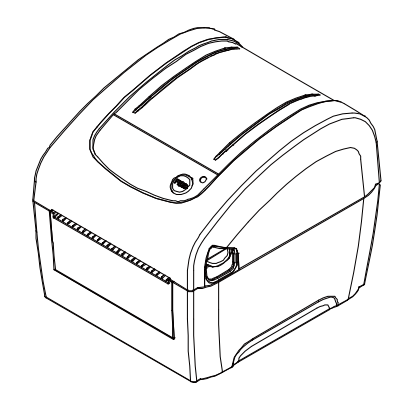

### **Informations relatives aux droits d'auteur**

© 2017 TSC Auto ID Technology Co., Ltd,

Les droits d'auteur de ce manuel, le logiciel et le microprogramme de l'imprimante décrits dans ce manuel, sont la propriété de TSC Auto ID Technology Co., Ltd, Tous droits réservés.

CG Triumvirate est une marque commerciale de Agfa Corporation. La police de caractère CG Triumvirate Bold Condensed est protégée par une licence Monotype Corporation. Windows est une marque déposée de Microsoft Corporation.

Toutes les autres marques sont la propriété de leurs propriétaires respectifs.

Les informations de ce document sont soumises à modification sans préavis et ne représentent aucun engagement de la part de TSC Auto ID Technology Co. Aucun extrait de ce manuel ne peut être reproduit ni transmis, quelle qu'en soit la forme ou le moyen, si ce n'est que pour l'usage personnel de l'acheteur, sans l'autorisation écrite expresse de TSC Auto ID Technology Co.

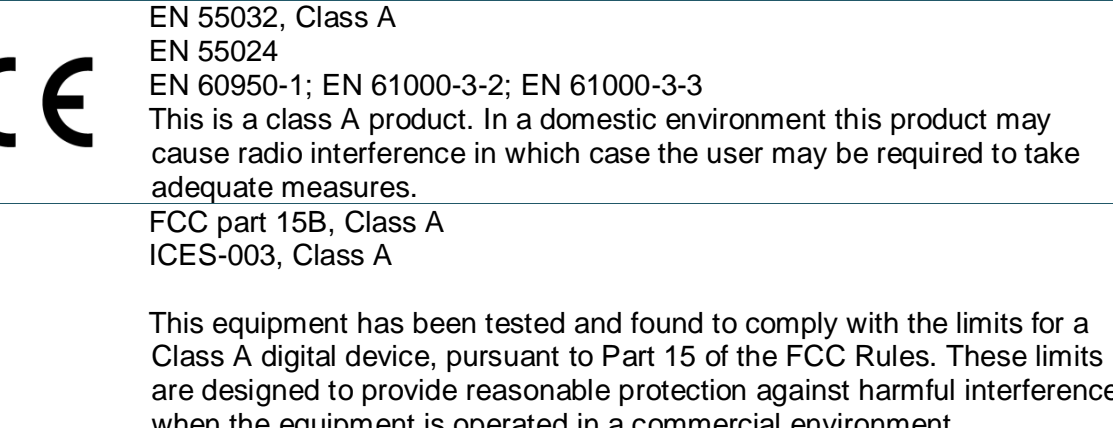

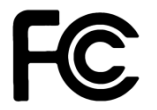

are designed to provide reasonable protection against harmful interference when the equipment is operated in a commercial environment. This equipment generates, uses, and can radiate radio frequency energy and, if not installed and used in accordance with the manufacturer's instruction manual, may cause harmful interference with radio communications. Operation of this equipment in a residential area is likely to cause harmful interference, in which case you will be required to correct the interference at your own expense.

This Class A digital apparatus complies with Canadian ICES-003. Cet appareil numérique de la classe A est conform à la norme NMB-003 du Canada.

This device complies with Part 15 of the FCC Rules. Operation is subject to the following two conditions: (1) This device may cause harmful interference, and (2) this device must accept any interference received, including interference that may cause undesired operation.

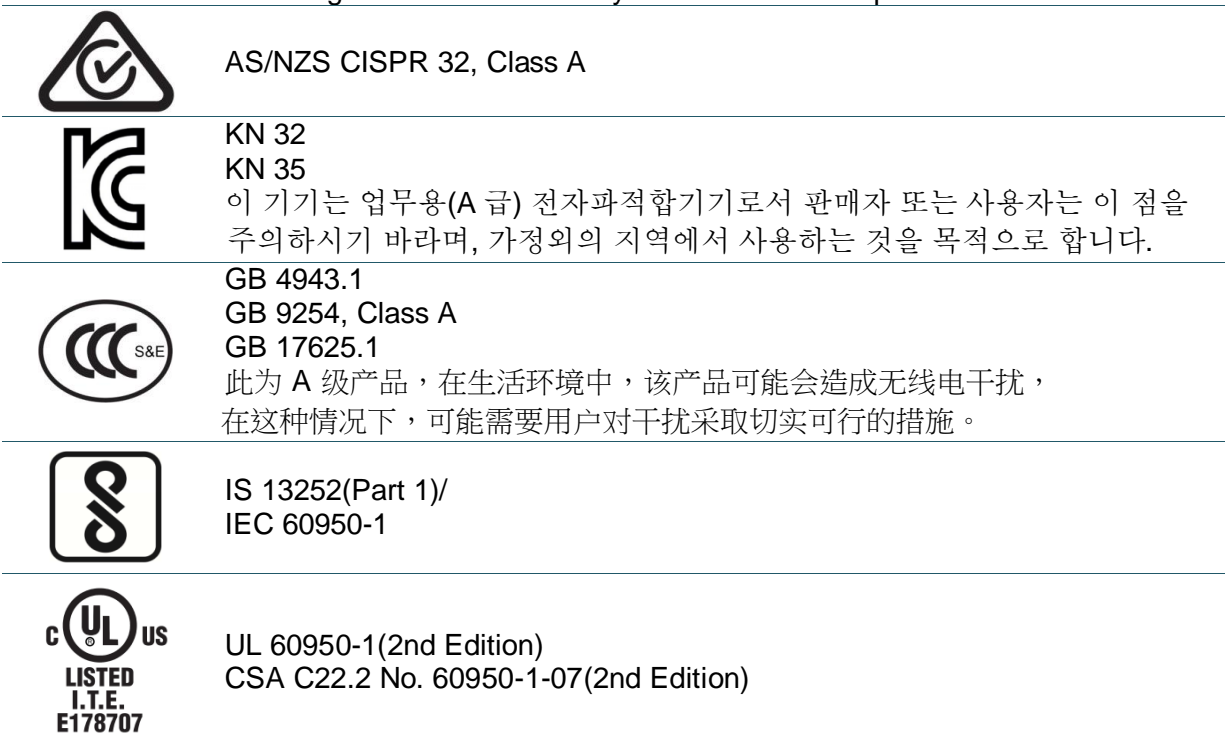

Energy Star for Imaging Equipment Version 2.0

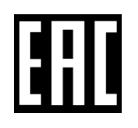

TP TC 004/2011 TP TC 020/2011

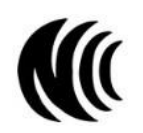

LP0002

Note: There may have certification differences in the series models, please refer to product label for accuracy.

#### **Important safety instructions:**

- 1. Read all of these instructions and keep them for later use.
- 2. Follow all warnings and instructions on the product.
- 3. Disconnect the power plug from the AC outlet before cleaning or if fault happened.
- Do not use liquid or aerosol cleaners. Using a damp cloth is suitable for cleaning.
- 4. The mains socket shall be installed near the equipment and easily accessible.
- 5. The unit must be protected against moisture.
- 6. Ensure the stability when installing the device, Tipping or dropping could cause damage.
- 7. Make sure to follow the correct power rating and power type indicated on marking label provided by manufacture.
- 8. Please refer to user manual for maximum operation ambient temperature.

#### **WARNING:**

Hazardous moving parts, keep fingers and other body parts away.

#### **CAUTION:**

(For equipment with RTC (CR2032) battery or rechargeable battery pack)

Risk of explosion if battery is replaced by an incorrect type.

Dispose of used batteries according to the Instructions as below.

- 1. DO NOT throw the battery in fire.
- 2. DO NOT short circuit the contacts.
- 3. DO NOT disassemble the battery.
- 4. DO NOT throw the battery in municipal waste.
- 5. The symbol of the crossed out wheeled bin indicates that the battery should not be placed in municipal waste.

**Caution:** The printhead may be hot and could cause severe burns. Allow the printhead to

cool.

#### **CAUTION:**

Any changes or modifications not expressly approved by the grantee of this device could void the user's authority to operate the equipment.

#### **Below statement are for product with optional RF function.**

#### **CE Statement:**

This equipment complies with EU radiation exposure limits set forth for an uncontrolled environment. This equipment should be installed and operated with minimum distance 20 cm between the radiator & your body.

All operational modes:

2.4GHz: 802.11b, 802.11g, 802.11n (HT20), 802.11n (HT40)

5GHz: 802.11a,

The frequency, mode and the maximum transmitted power in EU are listed below:

2400 MHz – 2483.5 MHz: 19.88 dBm (EIRP)(Wi-Fi)

5150 MHz – 5250 MHz: 17.51 dBm (EIRP)(Wi-Fi)

2402 MHz – 2480 MHz: 6.02 dBm (EIRP)(Bluetooth)

Requirements in AT/BE/BG/CZ/DK/EE/FR/DE/IS/IE/IT/EL/ES/CY/LV/LI/LT/LU/HU/MT/NL/NO/PL/PT/RO/SI/SK/TR/FI/S E/CH/UK/HR. 5150MHz~5350MHz is for indoor use only.

 $\frac{1}{2}$ 

5150-5350MHz for Only indoor use

5470-5725MHz for indoor/outdoor use

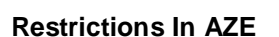

**National restrictions information is provided below**

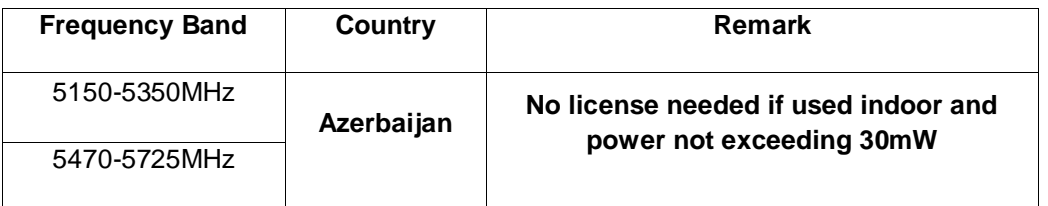

Hereby, TSC Auto ID Technology Co., Ltd. declares that the radio equipment type [Wi-Fi] IEEE 802.11 a/b/g/n is in compliance with Directive 2014/53/EU

The full text of the EU declaration of conformity is available at the following internet address: <http://www.tscprinters.com/cms/theme/index-39.html>

#### **FCC Statement:**

#### **RF exposure warning (For Wi-Fi)**

This equipment must be installed and operated in accordance with provided instructions and must not be co-located or operating in conjunction with any other antenna or transmitter. End-users and installers must be providing with antenna installation instructions and transmitter operating conditions for satisfying RF exposure compliance.

#### **RF exposure warning (For Bluetooth)**

The equipment complies with FCC RF exposure limits set forth for an uncontrolled environment.

The equipment must not be co-located or operating in conjunction with any other antenna or transmitter.

### **Canada, Industry Canada (IC) Notices**

This Class B digital apparatus complies with Canadian ICES-003 and RSS-210. Operation is subject to the following two conditions: (1) this device may not cause interference, and (2) this device must accept any interference, including interference that may cause undesired operation of the device.

### **Radio Frequency (RF) Exposure Information**

The radiated output power of the Wireless Device is below the Industry Canada (IC) radio frequency exposure limits. The Wireless Device should be used in such a manner such that the potential for human contact during normal operation is minimized.

This device has also been evaluated and shown compliant with the IC RF Exposure limits under portable exposure conditions. (Antennas are less than 20 cm of a person's body). **(For Bluetooth)**

### **Canada, avis de l'Industry Canada (IC)**

Cet appareil numérique de classe B est conforme aux normes canadiennes ICES-003 et RSS-210. Son fonctionnement est soumis aux deux conditions suivantes : (1) cet appareil ne doit pas causer d'interférence et (2) cet appareil doit accepter toute interférence, notamment les interférences qui peuvent affecter son fonctionnement.

#### **Informations concernant l'exposition aux fréquences radio (RF)**

La puissance de sortie émise par l'appareil sans fil est inférieure à la limite d'exposition aux fréquences radio de l'Industry Canada (IC). Utilisez l'appareil sans fil de façon à minimiser les contacts humains lors du fonctionnement normal.

Ce périphérique a également été évalué et démontré conforme aux limites d'exposition radiofréquence par l'IC pour des utilisations par des opérateurs mobiles (les antennes sont à moins de 20 cm du corps d'une personne). **(Pour le Bluetooth)**

#### **NCC** 警語**:**

經型式認證合格之低功率射頻電機,非經許可,公司、商號或使用者均不得擅自變更頻率、加大功率或 變更原設計之特性及功能。(即低功率電波輻射性電機管理辦法第十二條)

低功率射頻電機之使用不得影響飛航安全及干擾合法通信;經發現有干擾現象時,應立即停用,並改善 至無干擾時方得繼續使用。

前項合法通信,指依電信法規定作業之無線電通信。低功率射頻電機須忍受合法通信或工業、科學及醫 療用電波輻射性電機設備之干擾。(即低功率電波輻射性電機管理辦法第十四條)

### **BSMI Class A** 警語**:**

這是甲類的資訊產品,在居住的環境使用中時,可能會造成射頻 干擾,在這種情況下,使用者會被要求 採取某些適當的對策。

# Table des matières

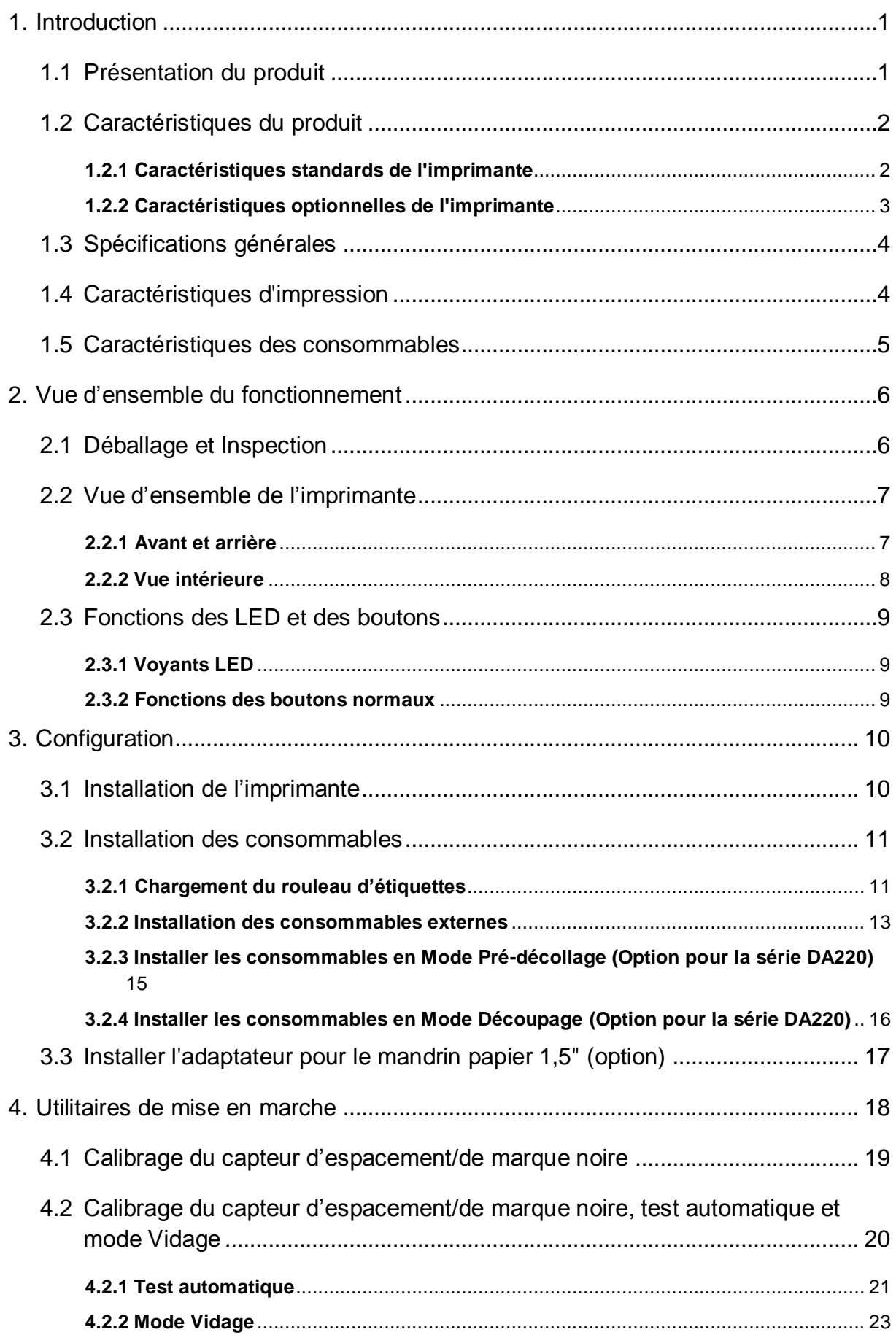

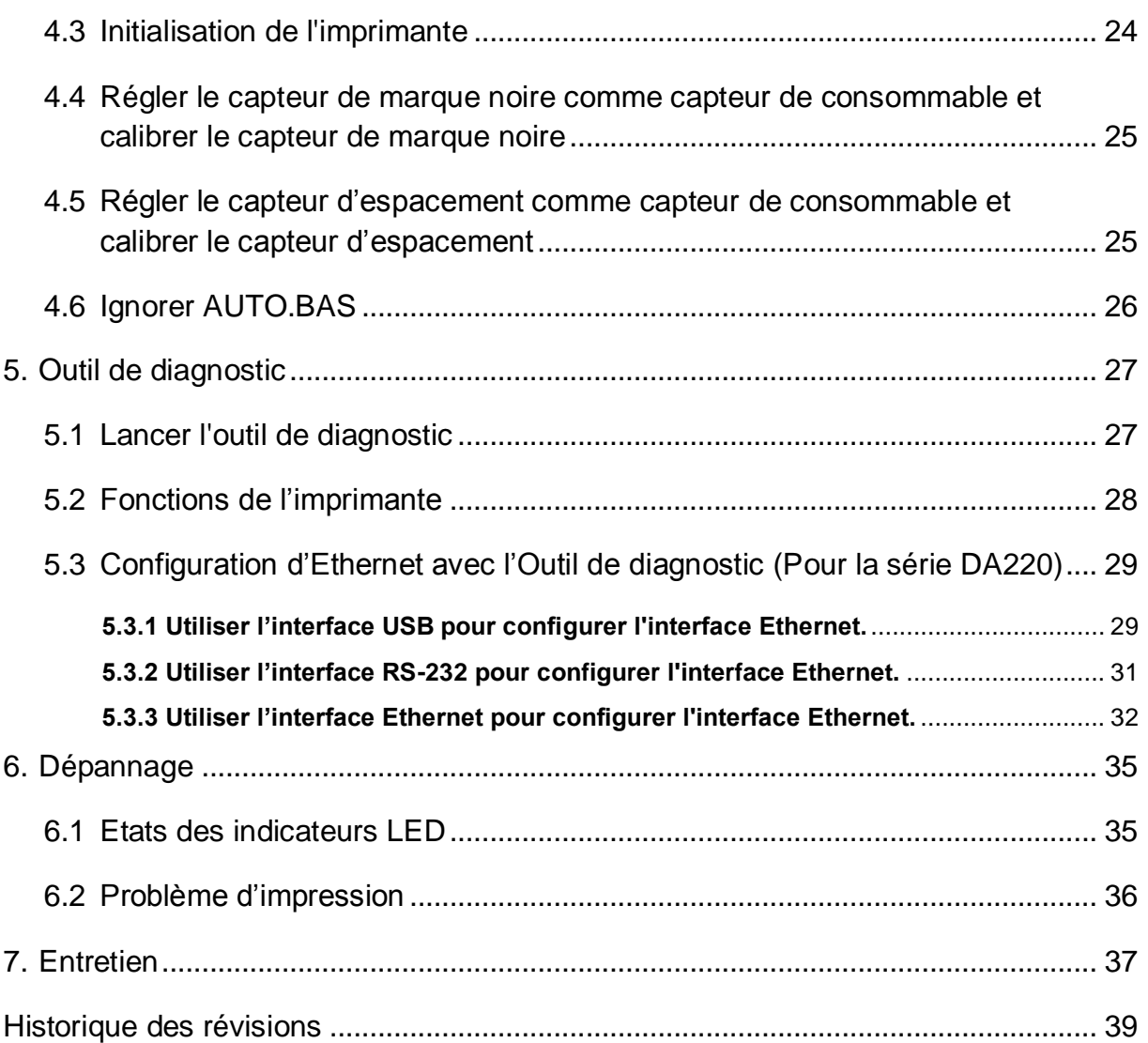

## <span id="page-9-0"></span>**1. Introduction**

### <span id="page-9-1"></span>**1.1 Présentation du produit**

Merci beaucoup d'avoir choisi cette imprimante de code-barres TSC.

Les imprimantes Thermique Direct de bureau de la série DA210 sont idéales pour une large gamme d'applications dont le marquage de produits, dans les points de vente, la vente au détail, les applications bureautiques, pour l'impression des étiquettes d'expédition et d'autres applications d'étiquetage, représentant partout la meilleure solution d'impression au meilleur prix.

La série DA210 est une combinaison parfaite et particulièrement abordable avec une conception durable et fiable. Avec un coût imbattable, la série DA210 propose une résolution d'impression de 203 et 300 dpi avec des vitesses d'impression élevées allant jusqu'à 6 pouces par seconde. Son alimentation très puissance de 60 Watts lui permet d'imprimer des étiquettes de haute qualité, même à vitesses d'impression très rapides.

Pour un chargement facile des consommables, la DA210 utilise une conception conviviale à clapet et à double-paroi offrant une grande capacité de charge des consommables jusqu'à cinq pouces de diamètre extérieur. Le support de rouleau d'étiquettes monté sur ressort simplifie le chargement. Un capteur de gap, marque noire ou encoche est disponible de série. L'imprimante dispose également d'un capteur d'ouverture de la tête d'impression.

Pour imprimer différents formats d'étiquettes, veuillez suivre les instructions fournies par votre logiciel d'étiquetage ; si vous avez besoin d'une programmation personnalisée, merci de vous référer au manuel de programmation TSPL/TSPL2 que vous trouverez parmi les accessoires dans le CD-ROM ou sur le site Internet TSC [http://www.tscprinters.com.](http://www.tscprinters.com/)

- − Applications
	- Expédition de petits colis
	- É tiquettes d'adresse et routage postal
	- Expédition et réception
	- Billetterie pour le divertissement et le transport
	- Point de vente au détail
	- É tiquetage des dossiers

# <span id="page-10-0"></span>**1.2 Caractéristiques du produit**

### <span id="page-10-1"></span>**1.2.1 Caractéristiques standards de l'imprimante**

L'imprimante propose les caractéristiques standards suivantes.

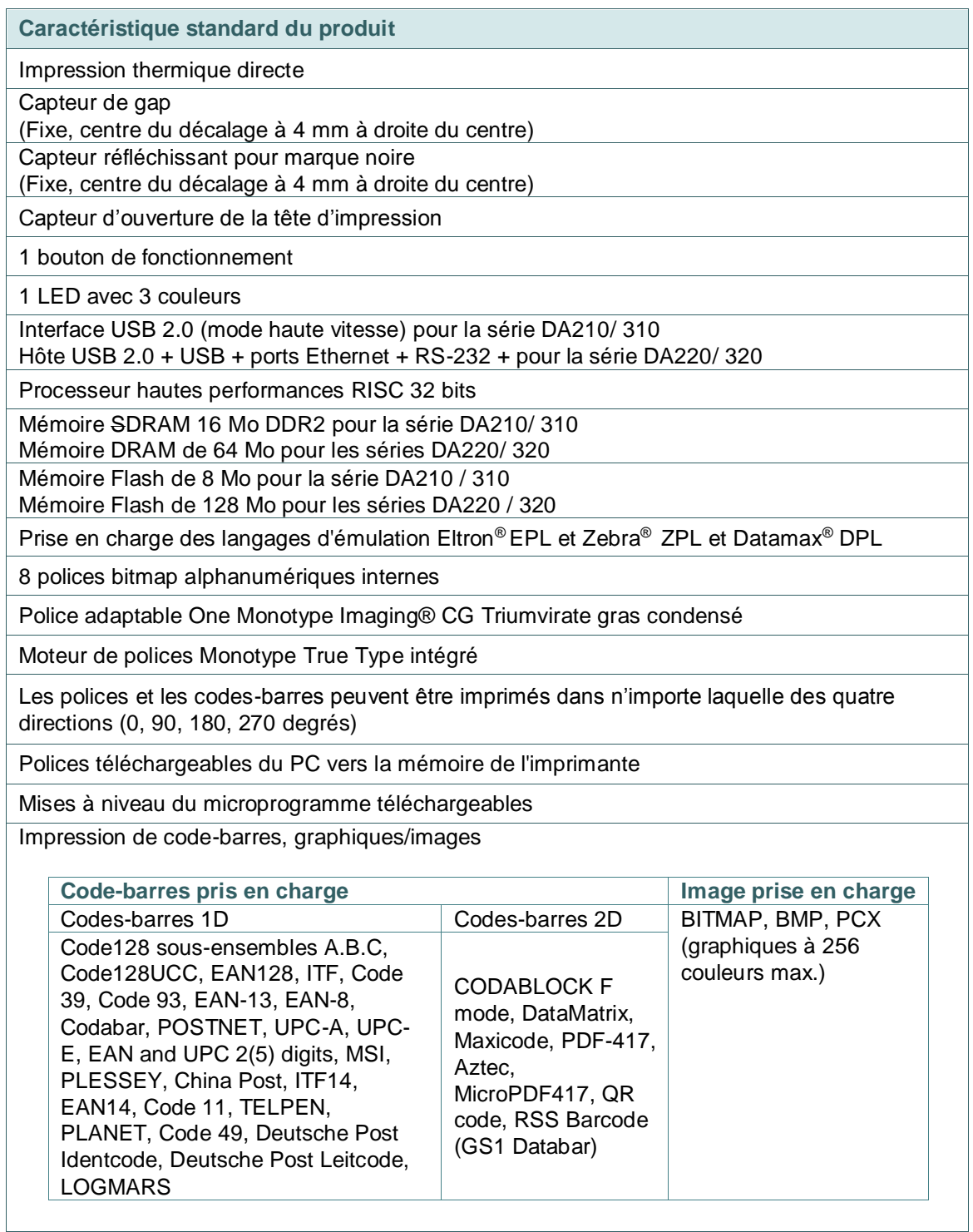

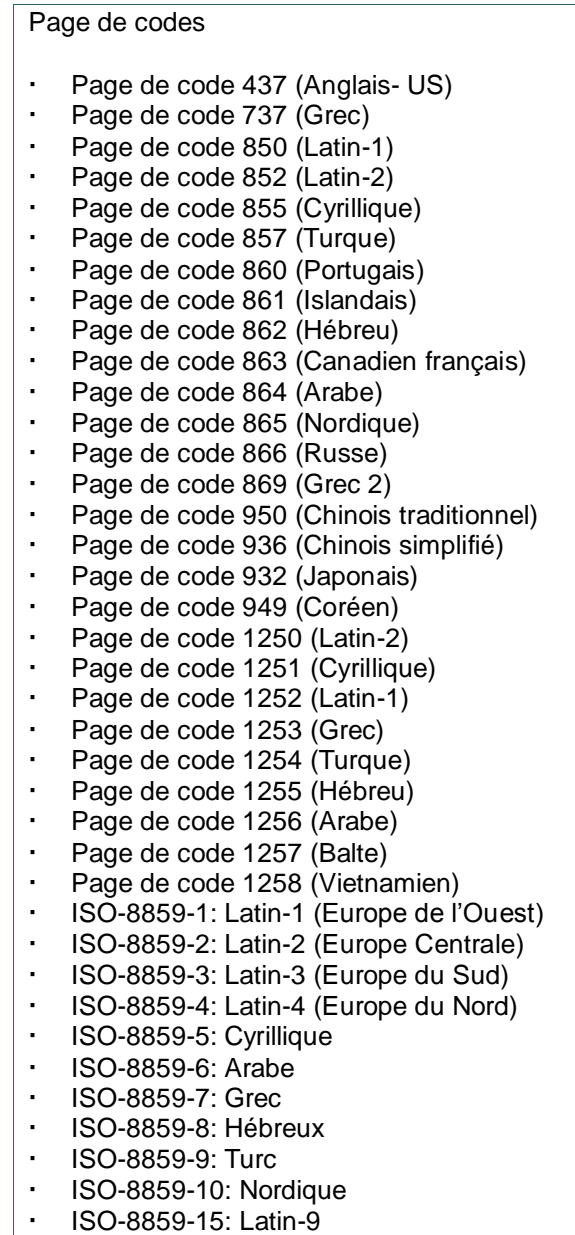

| ISO-88<br>| UTF-8

### <span id="page-11-0"></span>**1.2.2 Caractéristiques optionnelles de l'imprimante**

L'imprimante propose les caractéristiques optionnelles suivantes.

### Série DA210/ 310

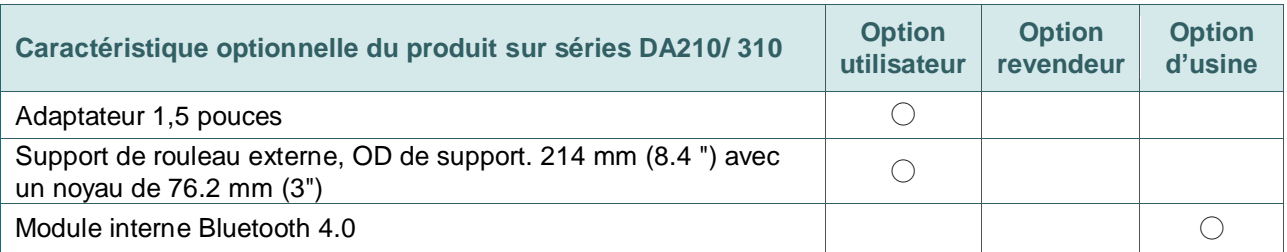

### Série DA220/ 320

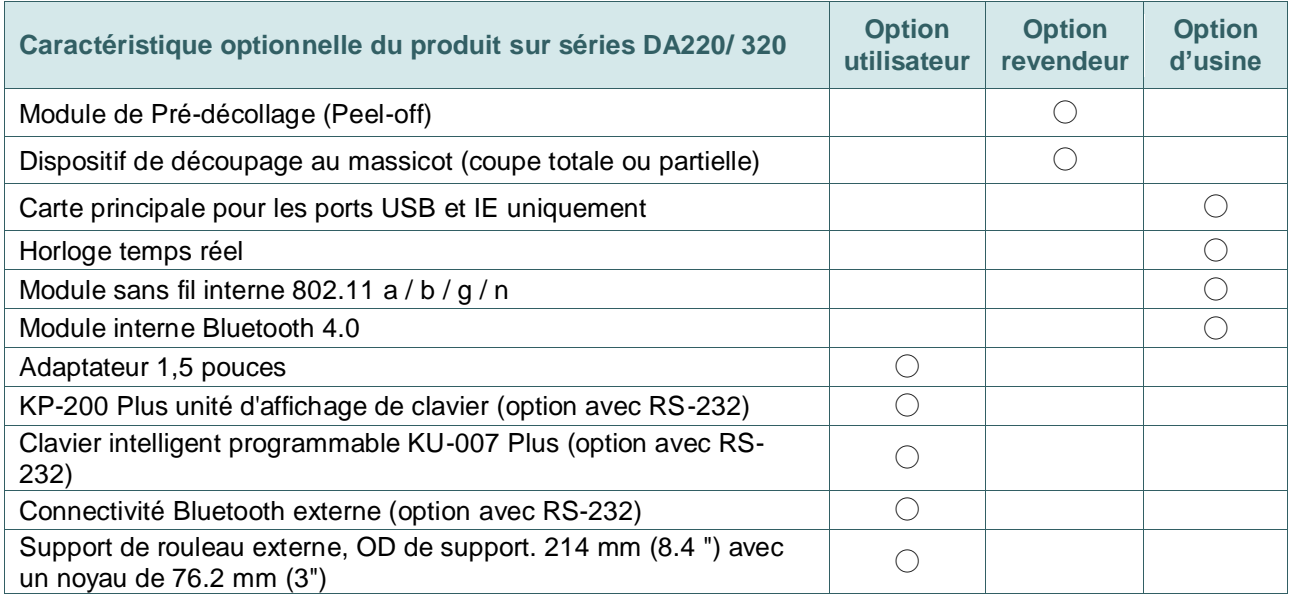

# <span id="page-12-0"></span>**1.3 Spécifications générales**

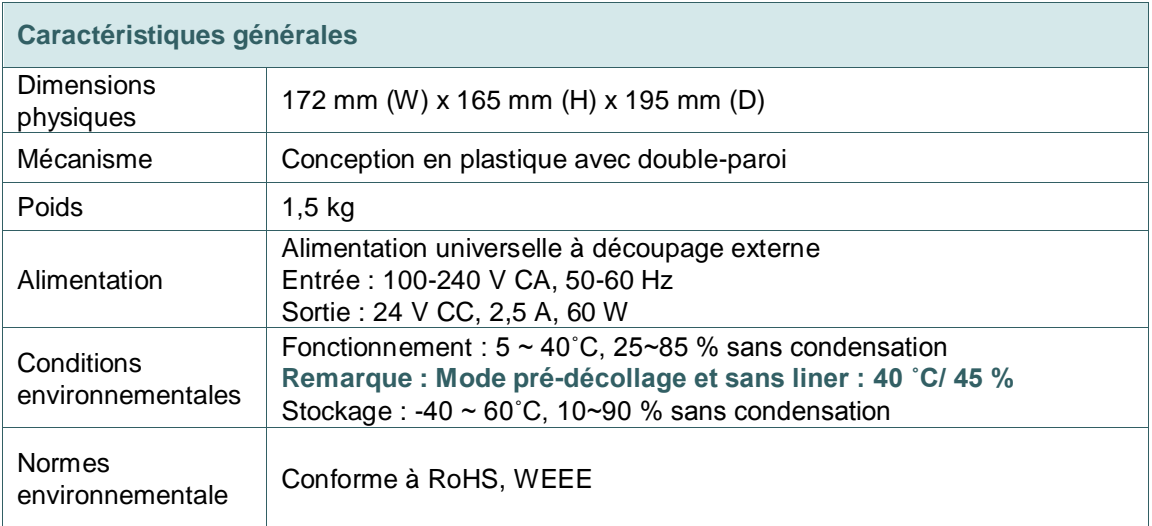

# <span id="page-12-1"></span>**1.4 Caractéristiques d'impression**

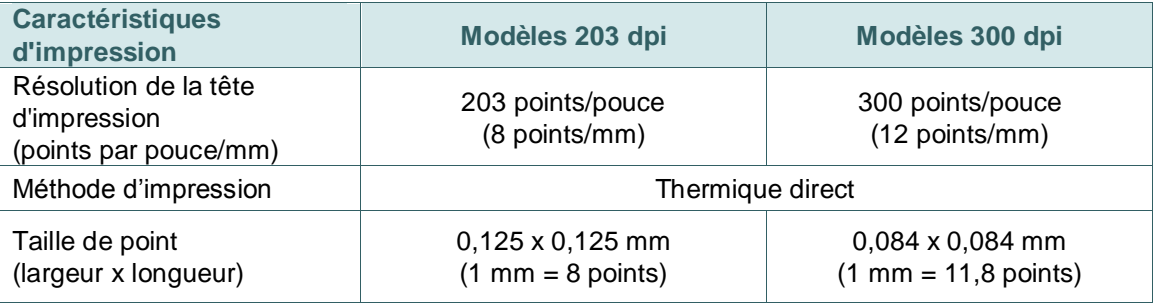

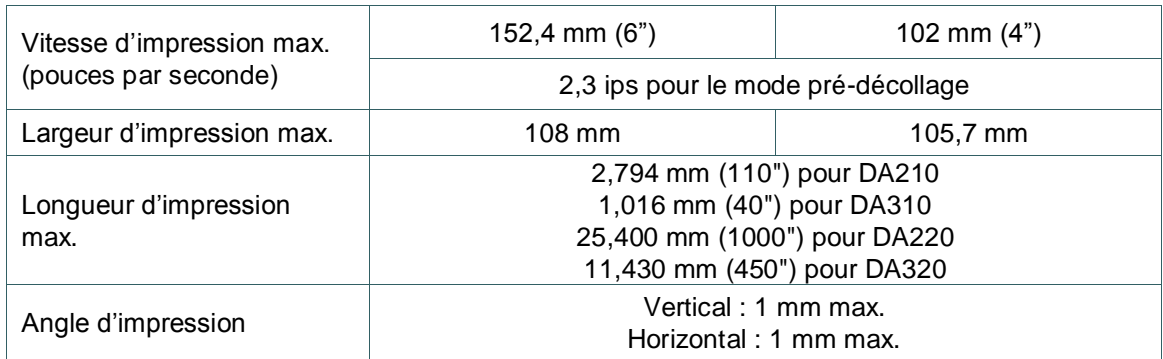

# <span id="page-13-0"></span>**1.5 Caractéristiques des consommables**

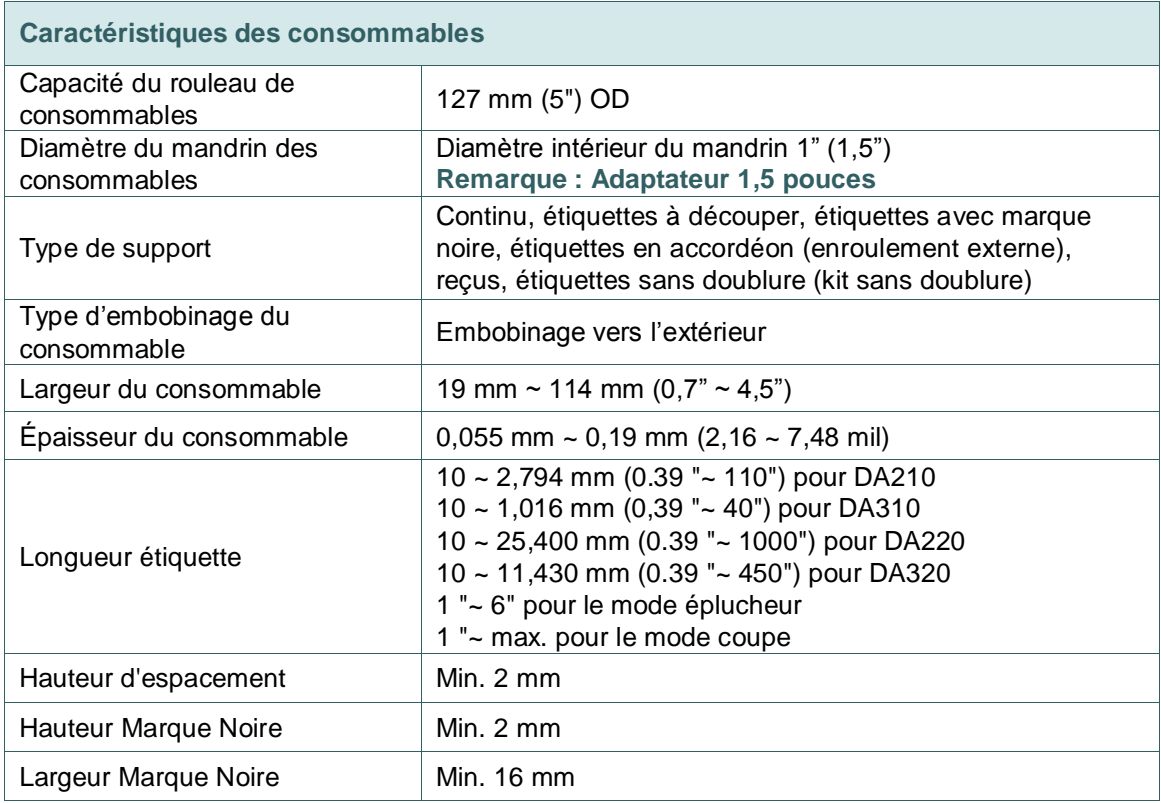

### <span id="page-14-1"></span><span id="page-14-0"></span>**2.1 Déballage et Inspection**

Cette imprimante a été spécifiquement emballée pour résister aux éventuels dommages durant le transport. Veuillez inspecter avec précaution l'emballage et l'imprimante lors de la réception de l'imprimante codebarres. Veuillez conserver les matériels d'emballage au cas où il vous serait nécessaire de renvoyer l'imprimante.

Lors du déballage de l'imprimante, vous devez disposer des éléments suivants dans le carton. Si un ou plusieurs des éléments sont manquants, veuillez contacter le Service Clientèle de votre revendeur ou de votre distributeur.

- Une imprimante
- Un logiciel d'étiquetage Windows / CD du pilote Windows
- Un guide d'installation rapide
- Un câble port USB
- Un câble d'alimentation
- Une alimentation

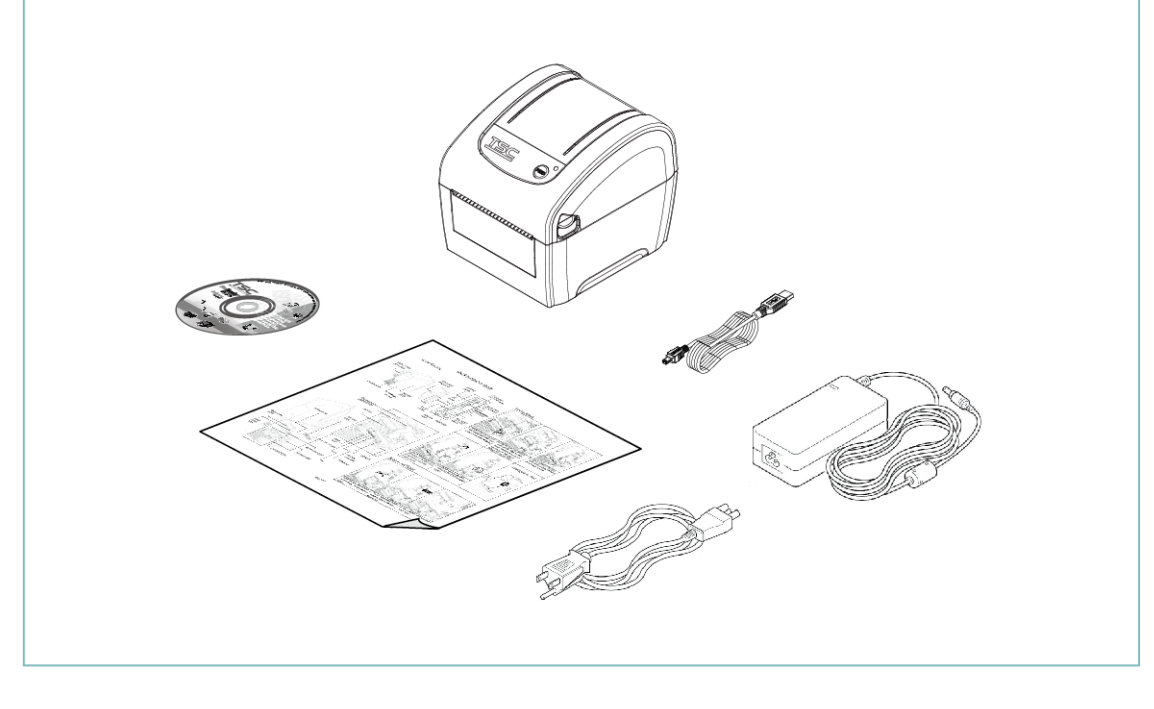

### <span id="page-15-0"></span>**2.2 Vue d'ensemble de l'imprimante**

### <span id="page-15-1"></span>**2.2.1 Avant et arrière**

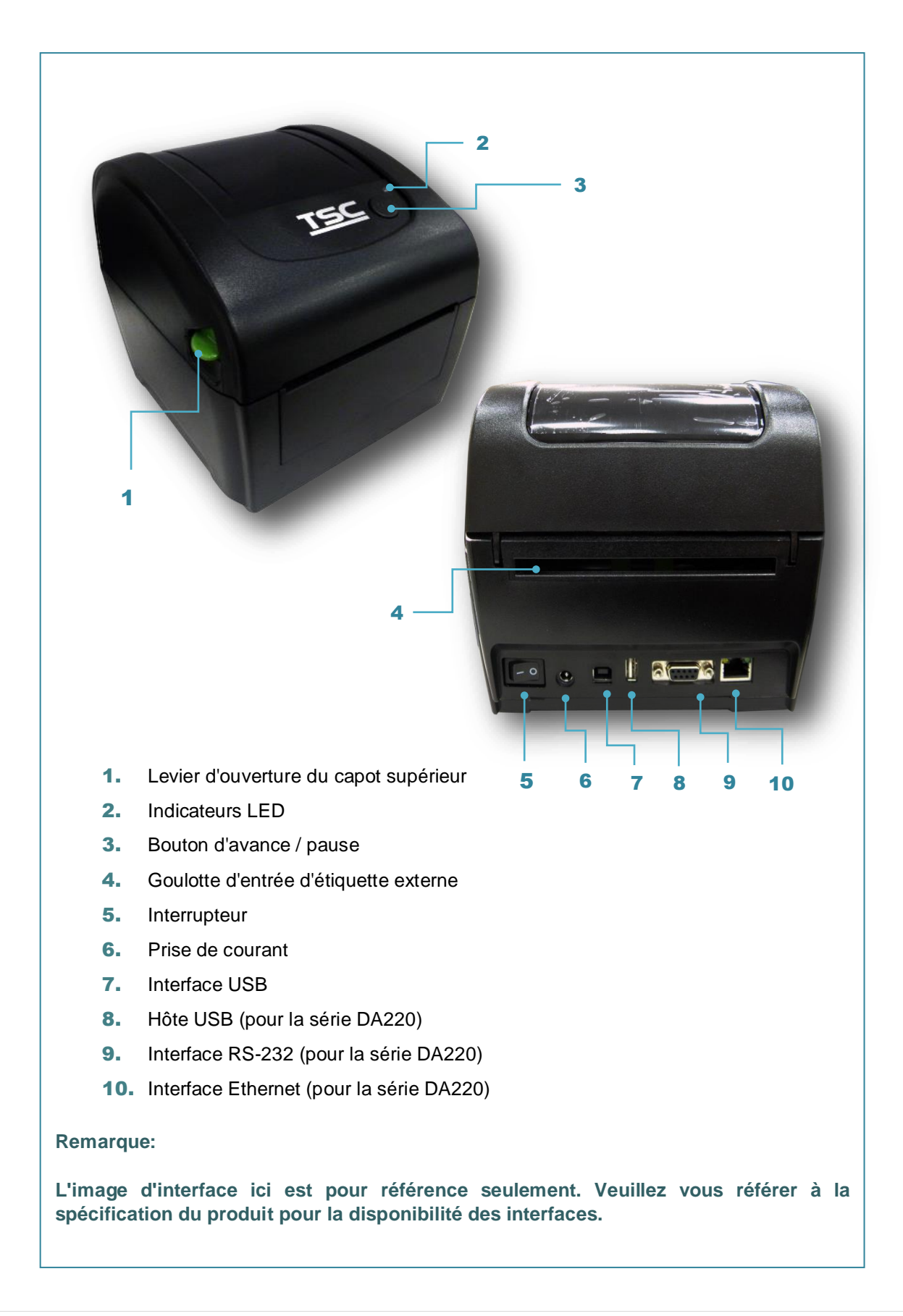

### <span id="page-16-0"></span>**2.2.2 Vue intérieure**

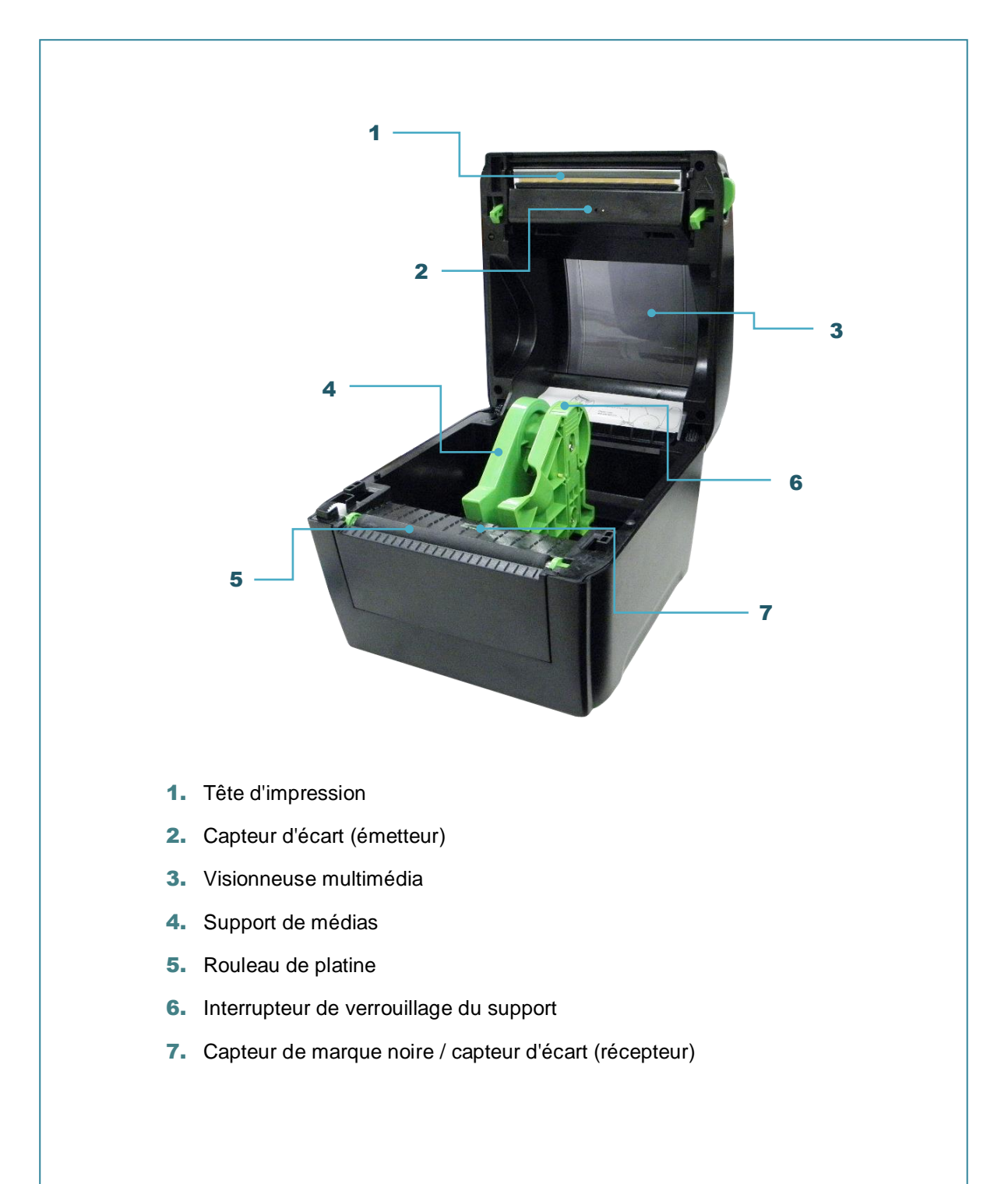

### <span id="page-17-0"></span>**2.3 Fonctions des LED et des boutons**

Cette imprimante est équipée d'un bouton et d'un voyant LED de trois couleurs. En appuyant sur le b outon en fonction des différentes couleurs de la LED, l'imprimante avancera les étiquettes, fera une pause pendant la tâche d'impression, sélectionnera et calibrera le capteur du consommable, imprimera le rapport du test automatique de l'imprimante ou se réinitialisera aux paramètres par défaut (initialisation). Veuillez consulter le fonctionnement des boutons ci-dessous et la section « Utilitaires de mise sous tension » pour les différentes fonctions.

### <span id="page-17-1"></span>**2.3.1 Voyants LED**

![](_page_17_Picture_122.jpeg)

### <span id="page-17-2"></span>**2.3.2 Fonctions des boutons normaux**

#### **1. Insérer des étiquettes**

Lorsque l'imprimante est prête (vert / fixe), appuyez sur le bouton pour faire avancer une étiquette jusqu'au au début de la suivante.

#### **2. Faire une pause pendant l'impression**

Lors de l'impression, appuyez sur le bouton pour faire une pause. Lorsque l'imprimante est en pause,

l'indicateur LED clignotera en vert. Appuyez de nouveau sur le bouton pour continuer l'impression.

# <span id="page-18-0"></span>**3. Configuration**

### <span id="page-18-1"></span>**3.1 Installation de l'imprimante**

![](_page_18_Picture_2.jpeg)

- 1. Placez l'imprimante sur une surface plate et stable.
- 2. Assurez-vous d'avoir bien réglé l'interrupteur d'alimentation en position d'arrêt.
- 3. Connectez l'imprimante à l'ordinateur à l'aide du câble USB fourni.
- 4. Connectez le câble d'alimentation à la prise d'alimentation CA située à l'arrière de l'imprimante, puis branchez le câble d'alimentation dans une prise murale correctement raccordée à la terre.

#### **Remarque :**

- **\* Veuillez mettre le bouton d'alimentation de l'imprimante sur É TEINT (O) avant de brancher le cordon d'alimentation sur la prise d'alimentation de l'imprimante.**
- **\* L'illustration de l'interface ne figure qu'à titre de référence. Référez-vous aux spécifications du produit pour la disponibilité des interfaces.**

### <span id="page-19-0"></span>**3.2 Installation des consommables**

### <span id="page-19-1"></span>**3.2.1 Chargement du rouleau d'étiquettes**

![](_page_19_Picture_2.jpeg)

![](_page_20_Picture_85.jpeg)

### **Remarque :**

- **\* Veuillez calibrer le capteur de gap/ de marque noire lorsque vous changez de consommable.**
- **\* Consultez la vidéo sur le compte [YouTube de TSC](http://www.youtube.com/tscautoid) ou sur le CD fourni.**

### <span id="page-21-0"></span>**3.2.2 Installation des consommables externes**

![](_page_21_Picture_1.jpeg)

![](_page_22_Picture_0.jpeg)

- 4. Faites passer les consommables par le glissoir d'entrée d'étiquettes externe à l'arrière. (face imprimée orientée vers le haut) Placez le bord avant de l'étiquette sur le rouleau entraîneur.
- 5. Fermez doucement le couvercle supérieur et assurez-vous qu'il se verrouille correctement avec les loquets.
- 6. Utilisez "Outil de diagnostic" pour régler le type de capteur de consommables et calibrer le capteur sélectionné. (Lancez « Outil de diagnostic »  $\rightarrow$  Sélectionnez l'onglet « Configuration de l'imprimante »  $\rightarrow$  Cliquez sur le bouton «Calibrer le capteur» )

**Remarque :**

- **\* Veuillez calibrer le capteur de gap/ de marque noire lorsque vous changez de consommable.**
- **\* Consultez la vidéo sur le compte [YouTube de TSC](http://www.youtube.com/tscautoid) ou sur le CD fourni.**

### <span id="page-23-0"></span>**3.2.3 Installer les consommables en Mode Pré-décollage (Option pour la série DA220)**

![](_page_23_Picture_1.jpeg)

4. Fermez le couvercle décollable et le capot de l'imprimante. **Remarque: Assurez-vous que les loquets du couvercle sont bien enclenchés par le couvercle de l'imprimante.**

![](_page_23_Picture_3.jpeg)

![](_page_24_Picture_0.jpeg)

5. Fermez le couvercle de pré-décollage et le couvercle de l'imprimante. L'imprimante est prête pour le mode pré-décollage. Imprimez une étiquette d'essai.

**Remarque :**

- **\* Veuillez calibrer le capteur de gap/ de marque noire lorsque vous changez de consommable.**
- **\* Consultez la vidéo sur le compt[e YouTube de TSC](http://www.youtube.com/tscautoid) ou sur le CD fourni.**

### <span id="page-24-0"></span>**3.2.4 Installer les consommables en Mode Découpage (Option pour la série DA220)**

![](_page_24_Figure_6.jpeg)

## <span id="page-25-0"></span>**3.3 Installer l'adaptateur pour le mandrin papier 1,5" (option)**

![](_page_25_Picture_1.jpeg)

# <span id="page-26-0"></span>**4. Utilitaires de mise en marche**

Il existe six utilitaires de mise en marche pour configurer et tester les fonctions matérielles de l'imprimante. Ces utilitaires sont activés en appuyant sur le bouton AVANCER et en allumant l'imprimante simultanément puis en relâchant le bouton en fonction des couleurs de LED.

Veuillez suivre les étapes ci-dessous en fonction des utilitaires de mise en marche.

- 1. Coupez l'alimentation.
- 2. Maintenez appuyé le bouton puis allumez l'imprimante.
- 3. Relâchez le bouton lorsque le voyant LED s'allume en différentes couleurs indiquant les différentes fonctions.

![](_page_26_Picture_204.jpeg)

### <span id="page-27-0"></span>**4.1 Calibrage du capteur d'espacement/de marque noire**

La sensibilité du capteur d'espacement/de marque noire doit être calibrée dans les conditions suivantes:

- 1. Une toute nouvelle imprimante
- 2. Changement du rouleau d'étiquettes.
- 3. Initialisation de l'imprimante.

Veuillez suivre les étapes ci-dessous pour calibrer le capteur de gap/ de marque noire.

- 1. Coupez l'alimentation.
- 2. Maintenez appuyé le bouton puis allumez l'imprimante.
- 3. Relâchez le bouton lorsque l'indicateur LED devient **rouge** et clignote. (à effectuer pendant les 5 clignotements rouges).
- La sensibilité du capteur d'espacement/de marque noire sera calibrée.
- La couleur du voyant LED changera dans l'ordre suivant : Orange  $\rightarrow$  rouge (5 clignotements)  $\rightarrow$  orange (5 clignotements)  $\rightarrow$  vert (5 clignotements)  $\rightarrow$ vert/orange (5 clignotements)  $\rightarrow$  rouge/orange (5 clignotements)  $\rightarrow$  Vert fixe

**Remarque :** 

- **1. Le calibrage du capteur peut être fait avec l'Outil de diagnostic ou l'Utilitaire de mise en marche. Veuillez consulter la section « Outil de diagnostic » pour plus d'informations.**
- **2. Veuillez sélectionner le type de capteur d'espacement ou de marque noire avant de calibrer le capteur.**

## <span id="page-28-0"></span>**4.2 Calibrage du capteur d'espacement/de marque noire, test automatique et mode Vidage**

Lors du calibrage du capteur d'espacement/de marque noire, l'imprimante mesurera la longueur de l'étiquette, imprimera la configuration interne (test automatique) sur l'étiquette puis passera en mode Vidage. Le calibrage du capteur d'espacement ou de marque noire dépend du paramétrage du capteur de la dernière tâche d'impression.

Veuillez suivre les étapes ci-dessous pour calibrer le capteur.

- 1. Coupez l'alimentation.
- 2. Maintenez appuyé le bouton puis allumez l'imprimante.
- 3. Relâchez le bouton lorsque le témoin LED devient **orange** et clignote. devient rouge et clignote. (à effectuer pendant les 5 clignotements).
- La couleur du voyant LED changera dans l'ordre suivant. Orange  $\rightarrow$  rouge (5 clignotements)  $\rightarrow$  orange (5 clignotements)  $\rightarrow$  vert (5 clignotements)  $\rightarrow$ vert/orange (5 clignotements)  $\rightarrow$  rouge/orange (5 clignotements)  $\rightarrow$  Vert fixe
- 4. L'imprimante calibrera le capteur, mesurera la longueur d'étiquettes et imprimera les paramètres internes puis passera en mode vidage (dump).

#### **Remarque :**

- **1. Le calibrage du capteur peut être fait avec l'Outil de diagnostic ou l'Utilitaire de mise en marche. Veuillez consulter la section « Outil de diagnostic » pour plus d'informations.**
- **2. Veuillez sélectionner le type de capteur d'espacement ou de marque noire avant de calibrer le capteur.**

### <span id="page-29-0"></span>**4.2.1 Test automatique**

L'imprimante imprimera la configuration d'imprimante une fois l'étalonnage du capteur de consommable effectué. L'impression du test automatique est utile pour vérifier la présence d'éventuels points endommagés sur le composant thermique, les configurations d'imprimante et l'espace mémoire disponible.

![](_page_29_Figure_2.jpeg)

![](_page_30_Figure_0.jpeg)

### <span id="page-31-0"></span>**4.2.2 Mode Vidage**

L'imprimante passera en mode vidage (dump) après avoir imprimé la configuration d'imprimante. En mode vidage (dump) tous les caractères seront imprimés dans 2 colonnes comme illustré ci-dessous. Les caractères du côté gauche sont reçus depuis votre système et les données du côté droit présentent les valeurs hexadécimales qui correspondent aux caractères. Ceci permet aux utilisateurs ou aux ingénieurs de vérifier et de débugger les problèmes.

![](_page_31_Figure_2.jpeg)

**Remarque :**

- **1. Le mode Dump requiert l'utilisation d'un papier de largeur 4" (10,16 cm).**
- **2. Allumez/ou éteignez en appuyant sur le bouton FEED (Avancer) pour reprendre le mode d'impression normal. (Mode Prêt)**

### <span id="page-32-0"></span>**4.3 Initialisation de l'imprimante**

L'initialisation de l'imprimante est utilisée pour effacer la mémoire DRAM et réinitialiser les paramètres de l'imprimante aux valeurs par défaut.

L'initialisation de l'imprimante est activée par les procédures ci-dessous.

- 1. Coupez l'alimentation.
- 2. Maintenez appuyé le bouton puis allumez l'imprimante.
- 3. Relâchez le bouton lorsque le voyant LED devient **vert** après 5 clignotements oranges. (à effectuer pendant les 5 clignotements).
- La couleur du voyant LED changera de la manière suivante: Orange → rouge (5 clignotements) → orange (5 clignotements) → vert (5 clignotements) → vert/orange (5 clignotements)  $\rightarrow$  rouge/orange (5 clignotements)  $\rightarrow$  Vert fixe

La configuration de l'imprimante sera restaurée aux valeurs par défaut comme illustré ci-dessous après l'initialisation.

![](_page_32_Picture_179.jpeg)

#### **Remarque :**

**Une fois l'initialisation de l'imprimante terminée, veuillez calibrer à nouveau le capteur d'espacement ou de marque noire avant de relancer l'impression.**

### <span id="page-33-0"></span>**4.4 Régler le capteur de marque noire comme capteur de consommable et calibrer le capteur de marque noire**

Veuillez suivre les étapes ci-dessous.

- 1. Coupez l'alimentation.
- 2. Maintenez appuyé le bouton puis allumez l'imprimante.
- 3. Relâchez le bouton lorsque le voyant LED devient **vert/orange**après 5 clignotements verts. (à effectuer pendant les 5 clignotements verts/oranges).
- La couleur du voyant LED changera de la manière suivante: Orange  $\rightarrow$  rouge (5 clignotements)  $\rightarrow$  orange (5 clignotements)  $\rightarrow$  vert (5 clignotements)  $\rightarrow$ **vert/orange (5 clignotements)**  $\rightarrow$  rouge/orange (5 clignotements)  $\rightarrow$  Vert fixe

## <span id="page-33-1"></span>**4.5 Régler le capteur d'espacement comme capteur de consommable et calibrer le capteur d'espacement**

Veuillez suivre les étapes ci-dessous.

- 1. Coupez l'alimentation.
- 2. Maintenez appuyé le bouton puis allumez l'imprimante.
- 3. Relâchez le bouton lorsque le témoin LED devient **rouge/orange** après 5 clignotements verts/oranges. (à effectuer pendant les 5 clignotements rouges/oranges).
- La couleur du voyant LED changera de la manière suivante: Orange  $\rightarrow$  rouge (5 clignotements)  $\rightarrow$  orange (5 clignotements)  $\rightarrow$  vert (5 clignotements)  $\rightarrow$ vert/orange (5 clignotements) → rouge/orange (5 clignotements) → Vert fixe

### <span id="page-34-0"></span>**4.6 Ignorer AUTO.BAS**

Le langage de programmation TSPL2 permet à l'utilisateur de télécharger un fichier exécutable automatique dans la mémoire flash. L'imprimante exécutera immédiatement le programme AUTO.BAS dès que l'imprimante sera allumée. Le programme AUTO.BAS peut être interrompu sans lancer de programme grâce à l'utilitaire de mise en marche.

Veuillez suivre les étapes ci-dessous pour ignorer un programme AUTO.BAS.

- 1. Coupez l'alimentation de l'imprimante.
- 2. Appuyez sur le bouton AVANCER puis allumez l'imprimante.
- 3. Relâchez le bouton AVANCER lorsque le témoin LED devient **vert fixe**.
- La couleur du voyant LED changera de la manière suivante: Orange  $\rightarrow$  rouge (5 clignotements)  $\rightarrow$  orange (5 clignotements)  $\rightarrow$  vert (5 clignotements)  $\rightarrow$ vert/orange (5 clignotements) → rouge/orange (5 clignotements) → Vert fixe
- 4. L'imprimante n'exécutera pas le programme AUTO.BAS.

# <span id="page-35-0"></span>**5. Outil de diagnostic**

L'outil de diagnostique TSC est un outil intégré. Ses fonctionnalités vous permettent d'explorer le statut/les réglages d'une imprimante ; de modifier les réglages d'une imprimante ; de télécharger des graphiques, des polices de caractère et le firmware ; de créer une police d'imprimante en bitmap ; et d'envoyer d'autres commandes à l'imprimante. Grâce à cet outil puissant, vous pouvez visualiser le statut et les réglages de l'imprimante en quelques secondes, ce qui facilite le diagnostic et la résolution des problèmes.

### <span id="page-35-1"></span>**5.1 Lancer l'outil de diagnostic**

1. Cliquez deux fois sur l'icône Outil de diagnostic **pour démarrer le logiciel.** 

![](_page_35_Picture_4.jpeg)

2. L'outil de diagnostic contient quatre parties principales (Configuration de l'imprimante, Gestion des fichiers, Gestion de la police bitmap et Outil de commande).

![](_page_35_Picture_99.jpeg)

### <span id="page-36-0"></span>**5.2 Fonctions de l'imprimante**

- 1. Reliez votre imprimante à l'ordinateur à l'aide d'un câble.
- 2. Choisissez l'interface PC connectée à l'imprimante code-barres.

![](_page_36_Picture_211.jpeg)

- 3. Cliquez sur le bouton "Fonctions d'imprimante" pour faire des réglages.
- 4. Les Printer Function Group (Groupe de fonctions de l'imprimante) sont listées ci-dessous.

![](_page_36_Picture_212.jpeg)

**Pour plus d'informations sur l'outil de diagnostic, veuillez vous reporter au guide de démarrage rapide de l'utilitaire de diagnostic, du CD/ répertoire Utilitaires.**

### <span id="page-37-0"></span>**5.3Configuration d'Ethernet avec l'Outil de diagnostic (Pour la série DA220)**

L'outil de diagnostic est inclus sur le CD, dans le dossier \Utilities, ou peut être téléchargé sur le site Web [www.tscprinters.com](http://www.tscprinters.com/). Les utilisateurs peuvent utiliser l'Outil de diagnostic pour configurer Ethernet via les interfaces USB et Ethernet. Le contenu qui suit va aider les utilisateurs à configurer correctement Ethernet avec ces interfaces.

### <span id="page-37-1"></span>**5.3.1 Utiliser l'interface USB pour configurer l'interface Ethernet.**

- 1. Branchez le câble USB sur l'ordinateur et sur l'imprimante.
- 2. Mettez l'imprimante sous tension.
- 3. Ouvrez l'outil de diagnostic en double-cliquant sur l'icône **in Diagloolexe**
- 4. Le réglage par défaut de l'interface de l'Outil de diagnostic est l'interface USB. Si l'interface USB est connectée à l'imprimante, aucun réglage n'est nécessaire dans le champ de l'interface.

![](_page_37_Picture_78.jpeg)

5. Cliquez sur le bouton « Ethernet Setup» (Configuration Ethernet) dans la partie « Printer Function » (Fonctions de l'imprimante) dans l'onglet Configuration de l'imprimante pour régler l'adresse IP, le masque de sous-réseau et la passerelle pour l'Ethernet intégré.

![](_page_38_Picture_9.jpeg)

### <span id="page-39-0"></span>**5.3.2 Utiliser l'interface RS-232 pour configurer l'interface Ethernet.**

- 1. Connectez l'imprimante à l'ordinateur à l'aide d'un câble RS-232.
- 2. Mettez l'imprimante sous tension.
- 3. Ouvrez l'Outil de diagnostic en double-cliquant sur l'icône  $\blacksquare$  DiagToolexe
- 4. Sélectionnez l'interface "COM" puis cliquez sur le bouton "Configurer" pour configurer les paramètres de vitesse en bauds du port série, de parité, des bits de données, de bit d'arrêt et de contrôle du débit.

![](_page_39_Picture_45.jpeg)

![](_page_39_Picture_46.jpeg)

5. Cliquez sur le bouton "Configuration Ethernet" dans la partie "Fonctions de l'imprimante" dans l'onglet Configuration de l'imprimante pour régler l'adresse IP, le masque de sous-réseau et la passerelle pour l'Ethernet intégré.

![](_page_40_Picture_51.jpeg)

### <span id="page-40-0"></span>**5.3.3 Utiliser l'interface Ethernet pour configurer l'interface Ethernet.**

- 1. Connectez l'imprimante et l'ordinateur au LAN.
- 2. Mettez l'imprimante sous tension.
- 3. Ouvrez l'Outil de diagnostic en double-cliquant sur l'icône **de Diagloolexe**

4. Sélectionnez l'interface "Ethernet" puis cliquez sur le bouton "Configuration" pour régler l'adresse IP, le masque de sous-réseau et la passerelle pour l'Ethernet intégré.

![](_page_40_Picture_52.jpeg)

- 5. Cliquez sur le bouton "Découvrir appareil" pour rechercher les imprimantes du réseau.
- 6. Sélectionnez l'imprimante dans la liste des imprimantes dans la partie gauche, l'adresse IP correspondante s'affichera dans le champ "Adresse IP/Nom de l'imprimante" dans la partie droite.
- 7. Cliquez sur "Changer l'adresse IP" pour configurer l'adresse IP obtenue via DHCP ou statique.

![](_page_41_Picture_73.jpeg)

L'adresse IP est obtenue par défaut via DHCP. Pour changer le réglage sur l'Adresse IP statique, cliquez sur le bouton radio « Static IP (IP statique) » puis entrez l'adresse IP, le masque de sous-réseau et la passerelle. Cliquez sur "Régler IP" pour confirmer les réglages.

Vous pouvez aussi changer le "Nom de l'imprimante" avec un nom de modèle différent dans ce champ, cliquez alors sur "Régler le nom de l'imprimante" pour confirmer les réglages

**Remarque : Lorsque vous cliquez sur le bouton « Set Printer Name » (Régler le nom de l'imprimante) ou « Set IP » (Régler IP), l'imprimante s'éteindra et se rallumera pour utiliser les nouveaux réglages.**

8. Cliquez sur le "bouton Quitter" pour quitter la configuration de l'interface Ethernet et retourner à l'écran principal de l'Outil de diagnostic.

Bouton Réglages par défaut

Cette fonction permet de réinitialiser tous les réglages d'IP, de masque de sous-réseau et de passerelle obtenus par DHCP et de réinitialiser le nom de l'imprimante.

### Bouton Configuration Web

En plus de pouvoir utiliser l'outil de diagnostic pour configurer l'imprimante, vous pouvez aussi vérifier et configurer les réglages et l'état de l'imprimante ou mettre à jour le microprogramme avec le navigateur IE ou Firefox. Cette fonctionnalité a une interface de configuration facile à utiliser et permet de gérer l'imprimante via un réseau longue distance.

## <span id="page-43-0"></span>**6. Dépannage**

Le guide suivant liste certains des problèmes les plus courants que les utilisateurs peuvent rencontrer lors de l'utilisation de l'imprimante code barres. Si l'imprimante ne fonctionne toujours pas après avoir effectué toutes les solutions suggérées, veuillez contacter le Service Clientèle de votre revendeur ou de votre distributeur pour obtenir de l'aide.

### <span id="page-43-1"></span>**6.1 Etats des indicateurs LED**

Cette section liste les problèmes courants en fonction de l'état du témoin LED et d'autres problèmes que vous pourriez rencontrer lors de l'utilisation de cette imprimante. Les solutions sont également proposées dans cette section.

![](_page_43_Picture_225.jpeg)

#### **Remarque :**

**L'état de l'imprimante peut être vérifié facilement dans l'Outil de diagnostic. Pour plus d'informations sur l'Outil de diagnostic, veuillez vous référer au Manuel de l'utilisateur sur le CD qui a été fourni.**

# <span id="page-44-0"></span>**6.2 Problème d'impression**

![](_page_44_Picture_261.jpeg)

# <span id="page-45-0"></span>**7. Entretien**

Cette section présente les outils et les méthodes de nettoyage pour entretenir votre imprimante.

- 1. Veuillez utiliser l'un des éléments suivants pour nettoyer l'imprimante.
	- Coton-tige
	- Chiffon sans peluche
	- Aspirateur / brosse à jet d'air
	- Éthanol ou isopropyl pur
- 2. La procédure de nettoyage est décrite ci-dessous,

![](_page_45_Picture_203.jpeg)

#### **Remarque :**

- Ne pas toucher la tête d'impression avec votre main. Si vous la touchez par maladresse, veuillez utiliser de l'éthanol pour la nettoyer.
- Veuillez utiliser de l'éthanol ou de l'isopropyl pur. NE PAS utiliser un alcool standard qui peut endommager votre tête d'impression.

 Nettoyez fréquemment la tête d'impression et les capteurs d'alimentation lorsque vous changez le rouleau d'étiquettes pour de meilleures performances et une durée de vie plus longue de l'imprimante.

# <span id="page-47-0"></span>**Historique des révisions**

![](_page_47_Picture_17.jpeg)

![](_page_48_Picture_0.jpeg)

Siège de l'entreprise Contracteur de la Lize Plant New Taipei City 23141, Taiwan (R.O.C.) Yilan County 26841, Taiwan (R.O.C.) TEL : +886-2-2218-6789 TEL : +886-3-990-6677 FAX : +886-2-2218-5678 FAX : +886-3-990-5577 Site Internet : www.tscprinters.com E-mail : printer\_sales@tscprinters.com tech\_support@tscprinters.com **TSC Auto ID Technology Co., Ltd**.

Li Ze Plant<br>No.35, Sec. 2, Ligong 1st Rd., Wujie Township,<br>Yilan County 26841, Taiwan (R.O.C.)<br>TEL : +886-3-990-5577<br>FAX : +886-3-990-5577